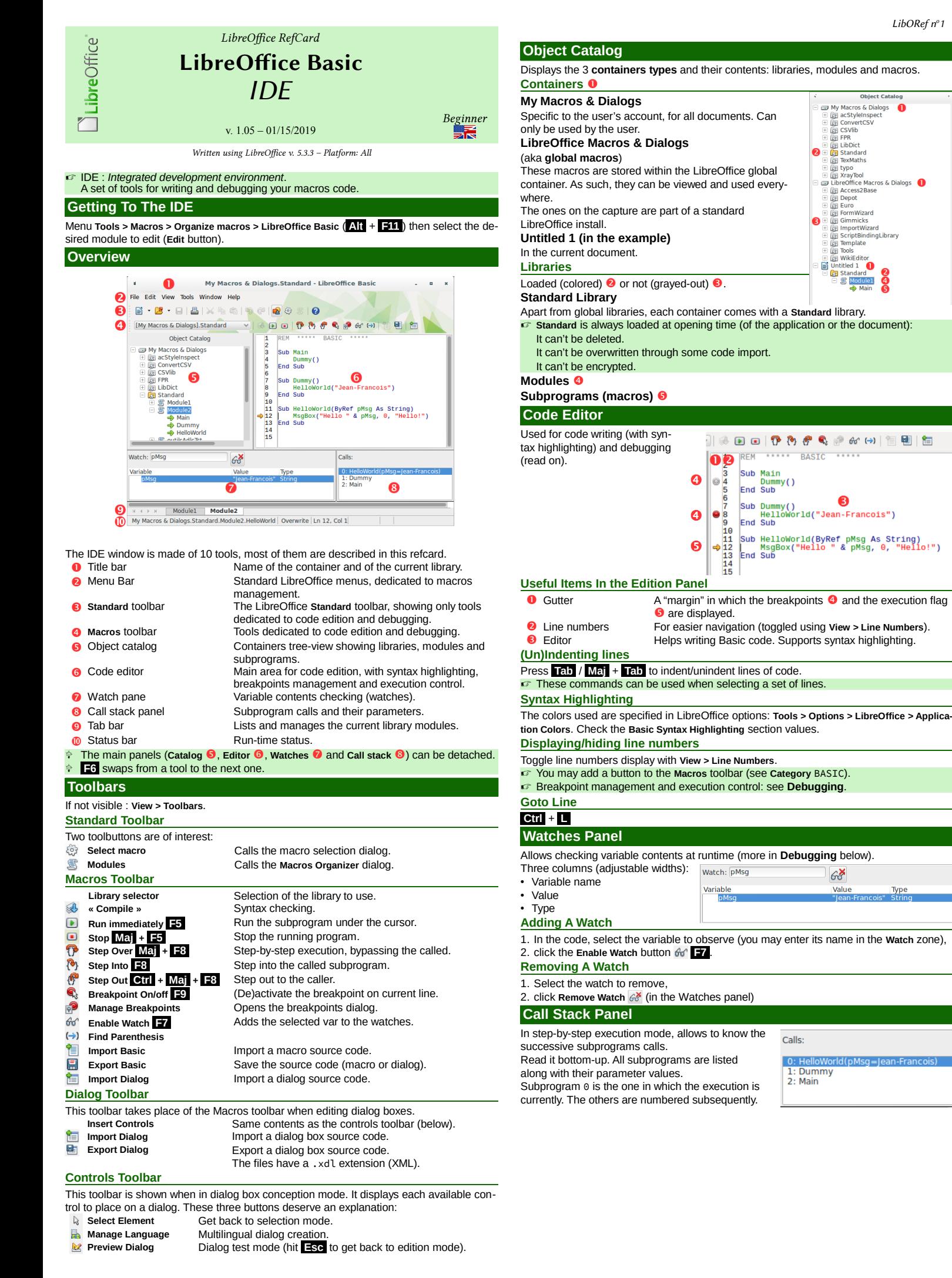

Type

#### **Tab Bar**

Displays the modules names for the current library. Modules names are shown in alphabetical order, left to right.

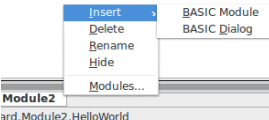

8

Right-click on the bar to manage the modules:

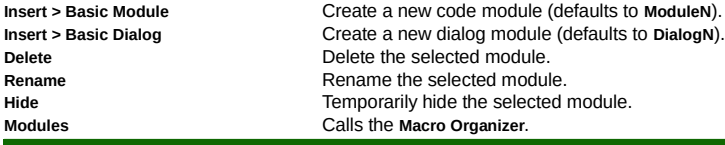

.<br>Mod

## **Status Bar**

From let to right:

- The subprogram full name in which the cursor currently sits.
- The current code edition mode (switch to **Overwrite** using **Ins** ).
- The line (**Ln**) and column (**Col**) (character) number where the cursor currently is.

## **Debugging**

#### Debugging: checking a program execution.

This operation is realized executing the program part to be checked in step-by-step mode while watching the execution context (variables values).

Debugging uses three panels: code editor **☉**, call stack **☉** and watch pane **☉**. It runs un-

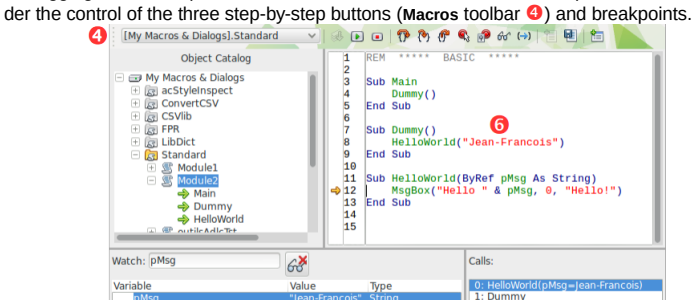

## **Execution Modes**

Five buttons define the way the code is run. The  $\Rightarrow$  mark displays the execution point. ☞ Note that when you start execution (any mode) while the cursor is in a subprogram that requires non-optional parameters, you get an error message: **Argument is not optional**.

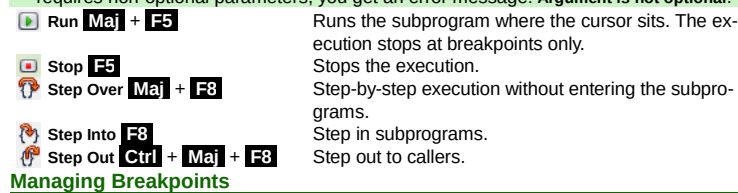

Breakpoint: a mark where the execution is paused. This allows to examine the execution context at that moment (watches values).

Execution is paused before executing the marked line.

# ☞ The actions below may be accomplished during a debugging session.

**Adding A Breakpoint**

Double-click in the gutter on the line to stop at when no breakpoint exists ( **F9** ). **Deleting A Breakpoint**

Double-click in the gutter on an existing breakpoint ( **F9** ).

### **Disabling/Re-enabling A Breakpoint**

Right-click in the gutter on any existing breakpoint, then disable **Active**. The icon turns from  $\bullet$  (active)

## to  $\odot$  (inactive).

**Breakpoints Manager**

Call it by:

• right-clicking the execution mark or any existing

breakpoint, option **Properties** • clicking the **Manage Breakpoints** button  $\mathbb{R}^2$ . Top to bottom:

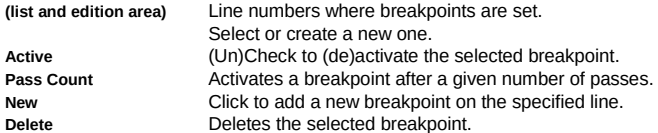

## **Options**

LibreOffice offers a set of IDE options in **Tools > Options > LibreOffice > Basic IDE** ☞ These options are available after having checked the **Enable experimental features** in **Tools > Options > LibreOffice > Advanced Enable code completion** The IDE automatically completes the Basic objects methods

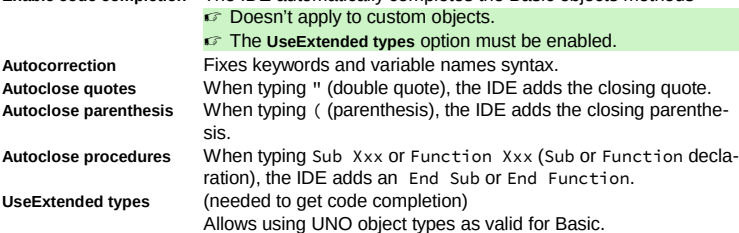

## **Hints**

## **Copying A Library Between Containers**

- 1. Open the **source** document/container,
- 2. Open the Macro Organizer (*S*), Libraries tab,
- 3. Select the library **Location**,
- 4. **Export > Export as Basic library**,
- 5. Open the **target** document/container,
- 6. **Import**.

## **Copying Modules From A Library To Another**

- (in the same document or between documents/containers)
- 1. Open both source and target documents/containers
- 2. Open the **Macro Organizer** ( *§*),
- 3. Drag/drop from source to target.

# By default, modules are **moved**. To copy: **Ctrl** + drag/drop.

## **Hiding Modules**

Allows to (temporarily) simplify the tab row: right-click a tab then **> Hide**. **Encrypting Libraries**

## Encrypting a library makes a more secure code.

- ☞ Any library may be encrypted, except **Standard**.
- 1. Open the Macro Organizer (*Sifferenies* tab,
- 2. Select the **Location**,
- 3. Select the library, 4. Click **Password**,
- 5. Enter the **New password** and confirm,
- 6. Validate.

#### **Warning**!

- The encryption is **very** strong (AES): **password loss is irremediable!**
- ☞ **Always** keep a non-encrypted version for yourself.

#### **Cleaning MSOffice imports**

Delete the unnecessary libraries and modules that came with the import.

- Always work on a copy of your file!
- 1. Save to the "flat" format (ex: .fods)
- 2. Open the "flat" file using a XML-capable text editor.
- 3. Search for the <office:scripts> markup.
- 4. Delete the whole section between (including) the <ooo: library-embedded
- ooo:name="Standard"> and </ooo:library-embedded> marks. 5. Save.
	-
- 6. Open with LibO and re-create the correct libraries/modules tree (copy/paste the wanted code from the original document to the current one).

#### **IDE Keyboard Shortcuts**

Macros dialog **Alt** + **F11** Stop execution **F5**<br>
Goto line **Ctrl** + **L** Step Over Mat Add/remove breakpoint<br>Activate a watch<br>**F7** Step Out  $I$ mmediate execution **Maj** + **F5** Switch IDE tool

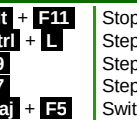

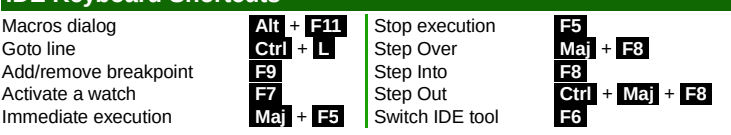

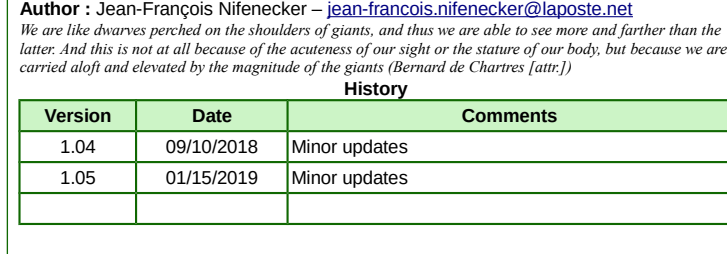

**Credits**

**License** This refcard is placed under the **CreativeCommons BY-SA v4 (intl)** license. More information: <https://creativecommons.org/licenses/by-sa/4.0/>

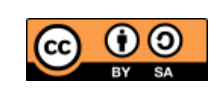